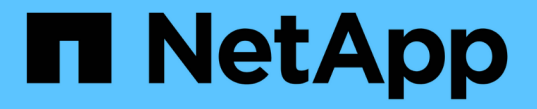

# 로컬 계정 액세스를 설정합니다 ONTAP 9

NetApp September 12, 2024

This PDF was generated from https://docs.netapp.com/ko-kr/ontap/authentication/create-local-useraccounts-task.html on September 12, 2024. Always check docs.netapp.com for the latest.

# 목차

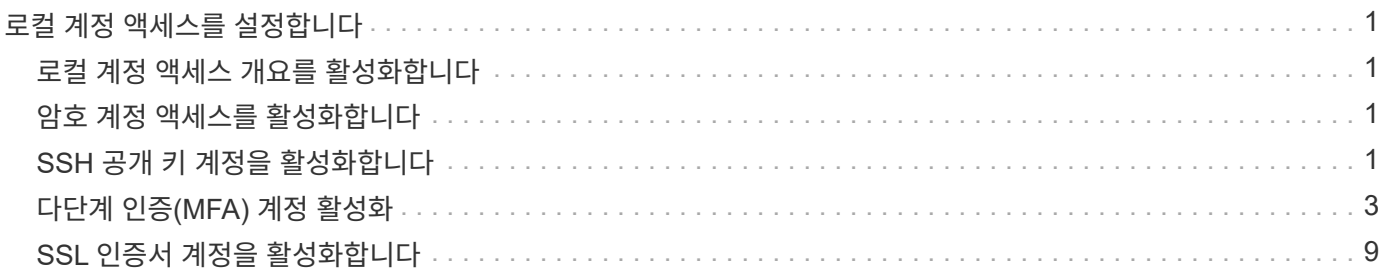

# <span id="page-2-0"></span>로컬 계정 액세스를 설정합니다

## <span id="page-2-1"></span>로컬 계정 액세스 개요를 활성화합니다

로컬 계정은 계정 정보, 공개 키 또는 보안 인증서가 스토리지 시스템에 상주하는 계정입니다. 'Security login create' 명령을 사용하여 로컬 계정에서 admin 또는 data SVM에 액세스할 수 있습니다.

## <span id="page-2-2"></span>암호 계정 액세스를 활성화합니다

'Security login create' 명령을 사용하면 관리자 계정에서 admin 또는 data SVM에 암호를 사용하여 액세스할 수 있습니다. 명령을 입력하면 암호를 묻는 메시지가 표시됩니다.

이 작업에 대해

로그인 계정에 할당할 액세스 제어 역할을 잘 모르는 경우 '보안 로그인 수정' 명령을 사용하여 나중에 역할을 추가할 수 있습니다.

시작하기 전에

이 작업을 수행하려면 클러스터 관리자여야 합니다.

단계

1. 로컬 관리자 계정에서 암호를 사용하여 SVM에 액세스:

security login create -vserver *SVM\_name* -user-or-group-name *user\_or\_group\_name* -application *application* -authmethod *authentication\_method* -role *role* -comment *comment*

전체 명령 구문은 을 참조하십시오 ["](https://docs.netapp.com/ko-kr/ontap/authentication/config-worksheets-reference.html)[워크시트](https://docs.netapp.com/ko-kr/ontap/authentication/config-worksheets-reference.html)["](https://docs.netapp.com/ko-kr/ontap/authentication/config-worksheets-reference.html).

다음 명령을 사용하면 미리 정의된 백업 역할을 가진 클러스터 관리자 계정 admin1이 암호를 사용하여 SVM "engCluster"에 액세스할 수 있습니다. 명령을 입력하면 암호를 묻는 메시지가 표시됩니다.

cluster1::>security login create -vserver engCluster -user-or-group-name admin1 -application ssh -authmethod password -role backup

# <span id="page-2-3"></span>**SSH** 공개 키 계정을 활성화합니다

'Security login create' 명령을 사용하면 관리자 계정이 SSH 공개 키로 admin 또는 data SVM에 액세스할 수 있습니다.

이 작업에 대해

• 계정이 SVM에 액세스하려면 먼저 공개 키를 계정에 연결해야 합니다.

[공개](https://docs.netapp.com/ko-kr/ontap/authentication/manage-public-key-authentication-concept.html) [키를](https://docs.netapp.com/ko-kr/ontap/authentication/manage-public-key-authentication-concept.html) [사용자](https://docs.netapp.com/ko-kr/ontap/authentication/manage-public-key-authentication-concept.html) [계정과](https://docs.netapp.com/ko-kr/ontap/authentication/manage-public-key-authentication-concept.html) [연결](https://docs.netapp.com/ko-kr/ontap/authentication/manage-public-key-authentication-concept.html)

계정 액세스를 활성화하기 전이나 후에 이 작업을 수행할 수 있습니다.

• 로그인 계정에 할당할 액세스 제어 역할을 잘 모르는 경우 '보안 로그인 수정' 명령을 사용하여 나중에 역할을 추가할 수 있습니다.

클러스터에서 FIPS 모드를 활성화하려면 지원되는 키 알고리즘이 없는 기존 SSH 공개 키 계정을 지원되는 키 유형으로 재구성해야 합니다. FIPS를 사용하도록 설정하기 전에 계정을 다시 구성해야 하며 그렇지 않으면 관리자 인증이 실패합니다.

다음 표에는 ONTAP SSH 연결에 지원되는 호스트 키 유형 알고리즘이 나와 있습니다. 이러한 키 유형은 SSH 공개 인증 구성에 적용되지 않습니다.

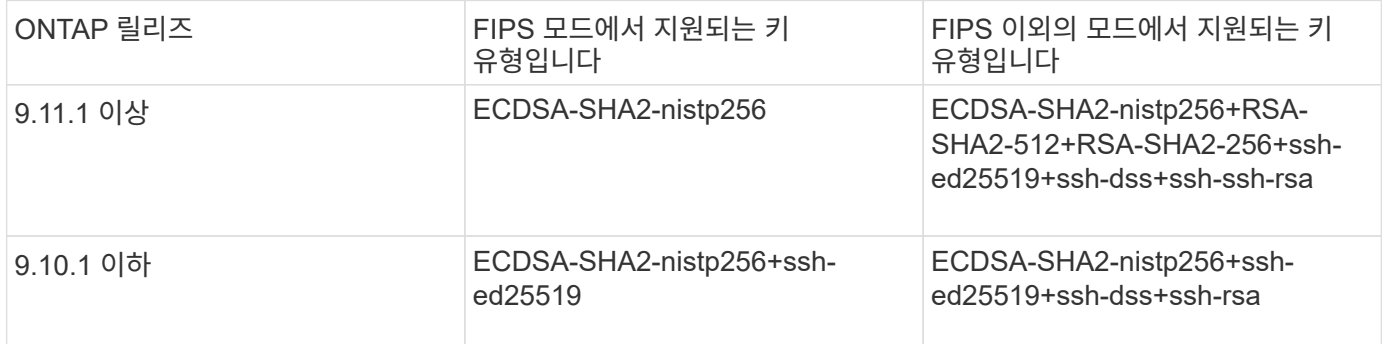

 $(i)$ 

ONTAP 9.11.1부터 ssh-ed25519 호스트 키 알고리즘에 대한 지원이 제거되었습니다.

자세한 내용은 을 참조하십시오 ["FIPS](https://docs.netapp.com/ko-kr/ontap/networking/configure_network_security_using_federal_information_processing_standards_@fips@.html)[를](https://docs.netapp.com/ko-kr/ontap/networking/configure_network_security_using_federal_information_processing_standards_@fips@.html) [사용하여](https://docs.netapp.com/ko-kr/ontap/networking/configure_network_security_using_federal_information_processing_standards_@fips@.html) [네트워크](https://docs.netapp.com/ko-kr/ontap/networking/configure_network_security_using_federal_information_processing_standards_@fips@.html) [보안을](https://docs.netapp.com/ko-kr/ontap/networking/configure_network_security_using_federal_information_processing_standards_@fips@.html) [구성합니다](https://docs.netapp.com/ko-kr/ontap/networking/configure_network_security_using_federal_information_processing_standards_@fips@.html)["](https://docs.netapp.com/ko-kr/ontap/networking/configure_network_security_using_federal_information_processing_standards_@fips@.html).

시작하기 전에

이 작업을 수행하려면 클러스터 관리자여야 합니다.

단계

1. 로컬 관리자 계정이 SSH 공개 키를 사용하여 SVM에 액세스할 수 있도록 합니다.

'보안 로그인 생성 - vserver\_SVM\_name\_-user-or-group-name user\_or\_group\_nameapplication\_application\_-AuthMethod\_authentication\_method\_-role\_role\_-comment\_comment\_'

전체 명령 구문은 을 참조하십시오 ["](https://docs.netapp.com/ko-kr/ontap/authentication/config-worksheets-reference.html)[워크시트](https://docs.netapp.com/ko-kr/ontap/authentication/config-worksheets-reference.html)["](https://docs.netapp.com/ko-kr/ontap/authentication/config-worksheets-reference.html).

다음 명령을 실행하면 SSH 공개 키를 사용하여 SVM "engData1"에 액세스할 수 있도록 사전 정의된 "vsadminvolume" 역할이 있는 SVM 관리자 계정의 vmadmin1이 활성화됩니다.

cluster1::>security login create -vserver engData1 -user-or-group-name svmadmin1 -application ssh -authmethod publickey -role vsadmin-volume

작업을 마친 후

공개 키를 관리자 계정에 연결하지 않은 경우, 계정이 SVM에 액세스하려면 먼저 연결해야 합니다.

[공개](https://docs.netapp.com/ko-kr/ontap/authentication/manage-public-key-authentication-concept.html) [키를](https://docs.netapp.com/ko-kr/ontap/authentication/manage-public-key-authentication-concept.html) [사용자](https://docs.netapp.com/ko-kr/ontap/authentication/manage-public-key-authentication-concept.html) [계정과](https://docs.netapp.com/ko-kr/ontap/authentication/manage-public-key-authentication-concept.html) [연결](https://docs.netapp.com/ko-kr/ontap/authentication/manage-public-key-authentication-concept.html)

# <span id="page-4-0"></span>다단계 인증**(MFA)** 계정 활성화

### 다단계 인증 개요

다단계 인증(MFA)을 사용하면 사용자에게 관리자 또는 데이터 스토리지 VM에 로그인하기 위한 두 가지 인증 방법을 제공하도록 요구하여 보안을 강화할 수 있습니다.

ONTAP 버전에 따라 다단계 인증을 위해 SSH 공개 키, 사용자 암호 및 시간 기반 TOTP(일회성 암호)를 함께 사용할 수 있습니다. Cisco Duo(ONTAP 9.14.1 이상)를 활성화 및 구성하면 모든 사용자에 대한 기존 방법을 보완하는 추가 인증 방법으로 사용됩니다.

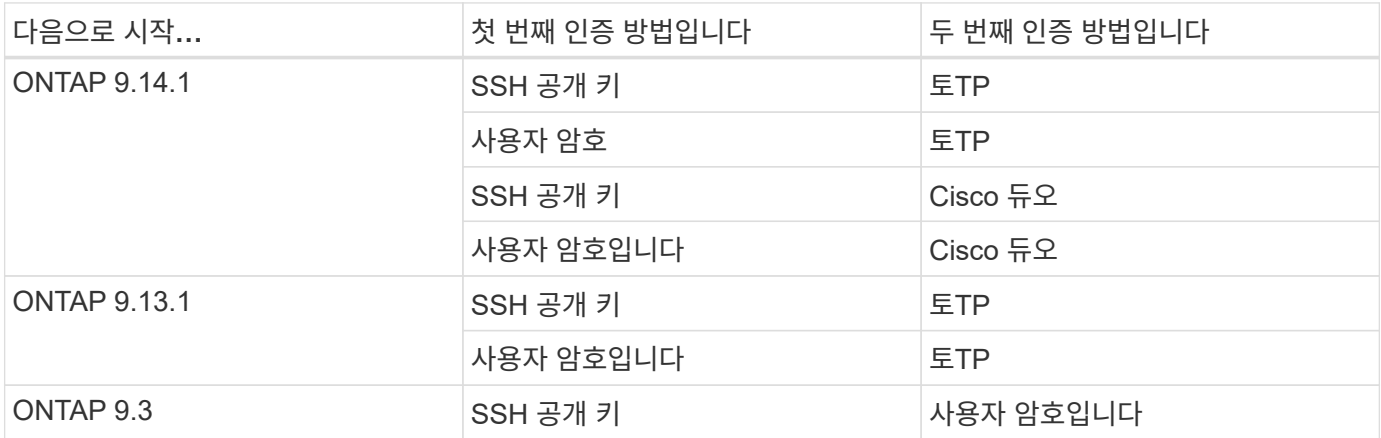

MFA가 구성된 경우 클러스터 관리자가 먼저 로컬 사용자 계정을 사용하도록 설정한 다음 로컬 사용자가 계정을 구성해야 합니다.

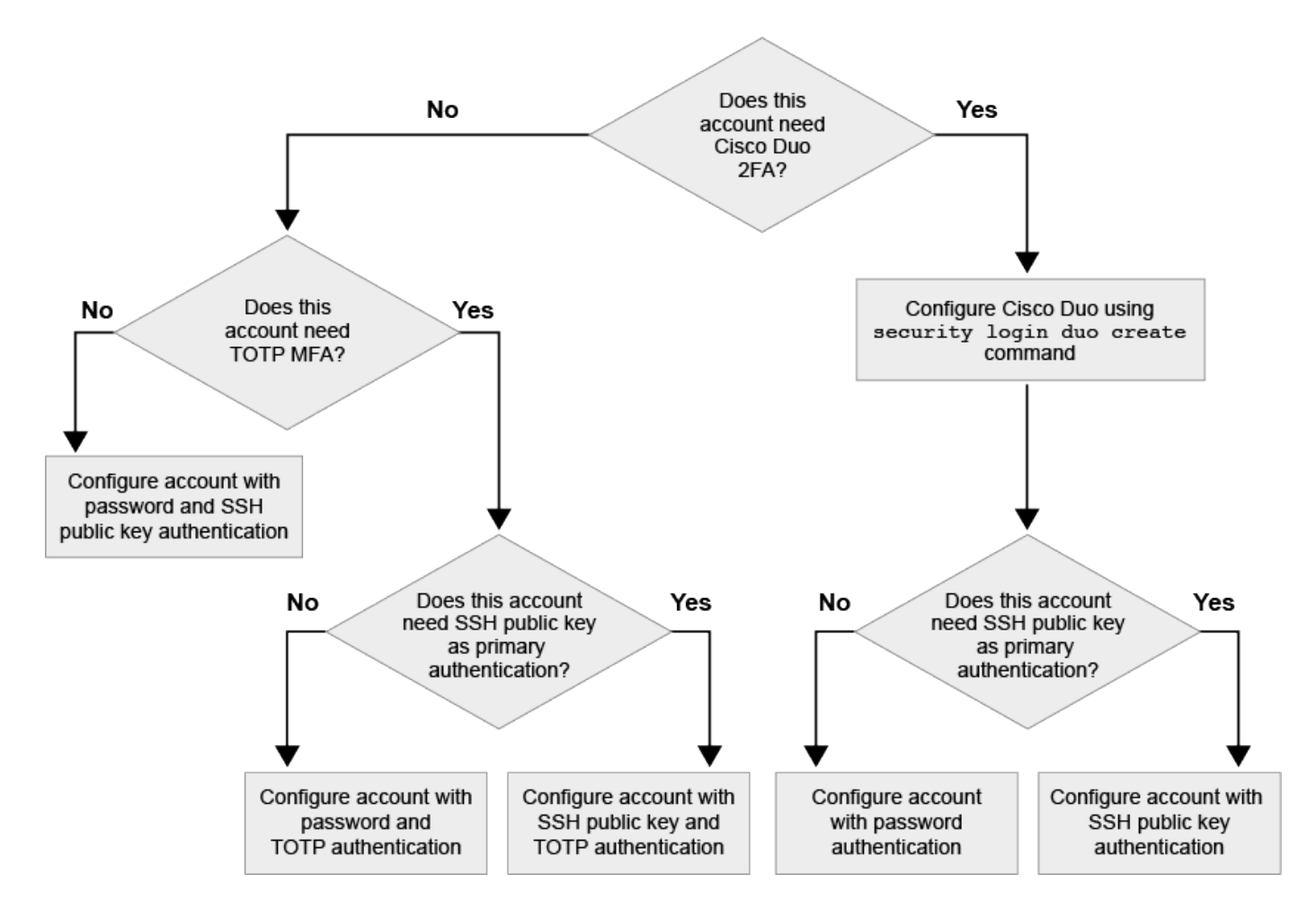

<span id="page-5-0"></span>다단계 인증 을 활성화합니다

다단계 인증(MFA)을 사용하면 사용자가 admin 또는 data SVM에 로그인하기 위한 두 가지 인증 방법을 제공하도록 요구하여 보안을 강화할 수 있습니다.

이 작업에 대해

- 이 작업을 수행하려면 클러스터 관리자여야 합니다.
- 로그인 계정에 할당할 액세스 제어 역할을 잘 모르는 경우 '보안 로그인 수정' 명령을 사용하여 나중에 역할을 추가할 수 있습니다.

### ["](https://docs.netapp.com/ko-kr/ontap/authentication/modify-role-assigned-administrator-task.html)[관리자에게](https://docs.netapp.com/ko-kr/ontap/authentication/modify-role-assigned-administrator-task.html) [할당된](https://docs.netapp.com/ko-kr/ontap/authentication/modify-role-assigned-administrator-task.html) [역할](https://docs.netapp.com/ko-kr/ontap/authentication/modify-role-assigned-administrator-task.html) [수정](https://docs.netapp.com/ko-kr/ontap/authentication/modify-role-assigned-administrator-task.html)["](https://docs.netapp.com/ko-kr/ontap/authentication/modify-role-assigned-administrator-task.html)

• 인증을 위해 공개 키를 사용하는 경우, 계정이 SVM에 액세스하려면 먼저 공개 키를 계정에 연결해야 합니다.

["](https://docs.netapp.com/ko-kr/ontap/authentication/manage-public-key-authentication-concept.html)[공개](https://docs.netapp.com/ko-kr/ontap/authentication/manage-public-key-authentication-concept.html) [키를](https://docs.netapp.com/ko-kr/ontap/authentication/manage-public-key-authentication-concept.html) [사용자](https://docs.netapp.com/ko-kr/ontap/authentication/manage-public-key-authentication-concept.html) [계정에](https://docs.netapp.com/ko-kr/ontap/authentication/manage-public-key-authentication-concept.html) [연결합니다](https://docs.netapp.com/ko-kr/ontap/authentication/manage-public-key-authentication-concept.html)["](https://docs.netapp.com/ko-kr/ontap/authentication/manage-public-key-authentication-concept.html)

계정 액세스를 활성화하기 전이나 후에 이 작업을 수행할 수 있습니다.

• ONTAP 9.12.1부터 FIDO2(Fast Identity Online) 또는 PIV(Personal Identity Verification) 인증 표준을 사용하여 SSH 클라이언트 MFA에 Yubikey 하드웨어 인증 장치를 사용할 수 있습니다.

**SSH** 공개 키 및 사용자 암호로 **MFA**를 사용하도록 설정합니다

ONTAP 9.3부터 클러스터 관리자는 SSH 공개 키 및 사용자 암호를 사용하여 MFA로 로그인하도록 로컬 사용자 계정을 설정할 수 있습니다.

1. SSH 공개 키 및 사용자 암호를 사용하여 로컬 사용자 계정에서 MFA를 사용하도록 설정합니다.

security login create -vserver <svm name> -user-or-group-name <user\_name> -application ssh -authentication-method <password|publickey> -role admin -second-authentication-method <password|publickey>

다음 명령을 수행하려면 미리 정의된 "admin" 역할을 가진 SVM 관리자 계정 "admin2"가 SSH 공개 키와 사용자 암호를 사용하여 SVM "engData1"에 로그인해야 합니다.

cluster-1::> security login create -vserver engData1 -user-or-group-name admin2 -application ssh -authentication-method publickey -role admin -second-authentication-method password Please enter a password for user 'admin2': Please enter it again: Warning: To use public-key authentication, you must create a public key for user "admin2".

### **TOTP**로 **MFA**를 활성화합니다

ONTAP 9.13.1 부터는 로컬 사용자가 SSH 공개 키 또는 사용자 암호와 TOTP(Time-Based One-Time Password)를 사용하여 admin 또는 data SVM에 로그인하도록 하여 보안을 강화할 수 있습니다. TOTP로 MFA에 대해 계정을 활성화한 후 로컬 사용자는 에 로그인해야 합니다 ["](#page-8-0)[구성을](#page-8-0) [완료합니다](#page-8-0)["](#page-8-0).

TOTP는 현재 시간을 사용하여 1회 암호를 생성하는 컴퓨터 알고리즘입니다. TOTP를 사용하는 경우 SSH 공개 키 또는 사용자 암호 뒤에 항상 두 번째 인증 형태입니다.

시작하기 전에

이러한 작업을 수행하려면 스토리지 관리자여야 합니다.

단계

사용자 암호 또는 SSH 공개 키를 사용하여 MFA를 에 설정하고 TOTP를 두 번째 인증 방법으로 설정할 수 있습니다.

### 사용자 암호 및 **TOTP**로 **MFA**를 활성화합니다

1. 사용자 암호 및 TOTP를 사용하여 다단계 인증을 위한 사용자 계정을 활성화합니다.

◦ 신규 사용자 계정의 경우 \*

security login create -vserver <svm name> -user-or-group-name <user\_or\_group\_name> -application ssh -authentication-method password -second-authentication-method totp -role <role> -comment <comment>

 $\cdot$  기존 사용자 계정의 경우 \*

security login modify -vserver <svm name> -user-or-group-name <user\_or\_group\_name> -application ssh -authentication-method password -second-authentication-method totp -role <role> -comment <comment>

2. TOTP로 MFA가 활성화되었는지 확인합니다.

security login show

#### **SSH** 공개 키 및 **TOTP**로 **MFA**를 활성화합니다

1. SSH 공개 키 및 TOTP를 사용하여 다단계 인증을 위한 사용자 계정을 활성화합니다.

◦ 신규 사용자 계정의 경우 \*

security login create -vserver <svm name> -user-or-group-name <user\_or\_group\_name> -application ssh -authentication-method publickey -second-authentication-method totp -role <role> -comment <comment>

 $\cdot$  기존 사용자 계정의 경우 \*

security login modify -vserver <svm name> -user-or-group-name <user\_or\_group\_name> -application ssh -authentication-method publickey -second-authentication-method totp -role <role> -comment <comment>

2. TOTP로 MFA가 활성화되었는지 확인합니다.

security login show

작업을 마친 후

• 공개 키를 관리자 계정에 연결하지 않은 경우, 계정이 SVM에 액세스하려면 먼저 연결해야 합니다.

["](https://docs.netapp.com/ko-kr/ontap/authentication/manage-public-key-authentication-concept.html)[공개](https://docs.netapp.com/ko-kr/ontap/authentication/manage-public-key-authentication-concept.html) [키를](https://docs.netapp.com/ko-kr/ontap/authentication/manage-public-key-authentication-concept.html) [사용자](https://docs.netapp.com/ko-kr/ontap/authentication/manage-public-key-authentication-concept.html) [계정과](https://docs.netapp.com/ko-kr/ontap/authentication/manage-public-key-authentication-concept.html) [연결](https://docs.netapp.com/ko-kr/ontap/authentication/manage-public-key-authentication-concept.html)["](https://docs.netapp.com/ko-kr/ontap/authentication/manage-public-key-authentication-concept.html)

• TOTP로 MFA 구성을 완료하려면 로컬 사용자가 로그인해야 합니다.

["TOTP](#page-8-0)[로](#page-8-0) [MFA](#page-8-0)[에](#page-8-0) [대한](#page-8-0) [로컬](#page-8-0) [사용자](#page-8-0) [계정을](#page-8-0) [구성합니다](#page-8-0)["](#page-8-0)

관련 정보

에 대해 자세히 알아보십시오 ["ONTAP 9](https://www.netapp.com/pdf.html?item=/media/17055-tr4647pdf.pdf)[의](https://www.netapp.com/pdf.html?item=/media/17055-tr4647pdf.pdf) [다단계](https://www.netapp.com/pdf.html?item=/media/17055-tr4647pdf.pdf) [인증](https://www.netapp.com/pdf.html?item=/media/17055-tr4647pdf.pdf)[\(TR-4647\)".](https://www.netapp.com/pdf.html?item=/media/17055-tr4647pdf.pdf)

<span id="page-8-0"></span>**TOTP**로 **MFA**에 대한 로컬 사용자 계정을 구성합니다

ONTAP 9.13.1 부터는 TOTP(Time-Based One-Time Password)를 사용하여 MFA(Multifactor Authentication)로 사용자 계정을 구성할 수 있습니다.

시작하기 전에

- 스토리지 관리자는 을(를) 사용해야 합니다 ["TOTP](#page-5-0)[로](#page-5-0) [MFA](#page-5-0)[를](#page-5-0) [활성화합니다](#page-5-0)["](#page-5-0) 사용자 계정에 대한 두 번째 인증 방법입니다.
- 기본 사용자 계정 인증 방법은 사용자 암호 또는 공용 SSH 키여야 합니다.
- TOTP 앱이 스마트폰과 연동되도록 구성하고 TOTP 비밀 키를 만들어야 합니다.

TOTP는 Google Authenticator와 같은 다양한 인증 앱에서 지원됩니다.

#### 단계

1. 현재 인증 방법으로 사용자 계정에 로그인합니다.

현재 인증 방법은 사용자 암호 또는 SSH 공개 키여야 합니다.

2. 계정에 TOTP 구성을 생성합니다.

security login totp create -vserver "<svm\_name>" -username "<account username >"

3. TOTP 구성이 계정에서 활성화되어 있는지 확인합니다.

security login totp show -vserver "<svm\_name>" -username "<account\_username>"

**TOTP** 비밀 키를 재설정합니다

계정 보안을 보호하려면 TOTP 비밀 키가 손상되었거나 손실된 경우 이를 비활성화하고 새 키를 만들어야 합니다.

키가 손상된 경우 **TOTP**를 재설정합니다

TOTP 비밀 키가 손상되었지만 여전히 액세스할 수 있는 경우 손상된 키를 제거하고 새 키를 만들 수 있습니다.

1. 사용자 암호 또는 SSH 공개 키 및 손상된 TOTP 비밀 키를 사용하여 사용자 계정에 로그인합니다.

2. 손상된 TOTP 암호 키를 제거합니다.

security login totp delete -vserver <svm name> -username <account\_username>

3. 새 TOTP 암호 키 생성:

```
security login totp create -vserver <svm_name> -username
<account_username>
```
4. TOTP 구성이 계정에서 활성화되어 있는지 확인합니다.

```
security login totp show -vserver <svm name> -username
<account_username>
```
키를 분실한 경우 **TOTP**를 재설정합니다

TOTP 암호 키가 분실된 경우 스토리지 관리자에게 문의하십시오 ["](#page-10-1)[키를](#page-10-1) [사용하지](#page-10-1) [않도록](#page-10-1) [설정합니다](#page-10-1)["](#page-10-1). 키를 비활성화한 후 첫 번째 인증 방법을 사용하여 새 TOTP에 로그인하고 구성할 수 있습니다.

시작하기 전에

TOTP 암호 키는 스토리지 관리자가 해제해야 합니다. 저장소 관리자 계정이 없는 경우 저장소 관리자에게 문의하여 키를 사용하지 않도록 설정합니다.

단계

1. 스토리지 관리자가 TOTP 암호를 비활성화한 후 기본 인증 방법을 사용하여 로컬 계정에 로그인합니다.

2. 새 TOTP 암호 키 생성:

security login totp create -vserver <svm\_name> -username <account\_username >

3. TOTP 구성이 계정에서 활성화되어 있는지 확인합니다.

```
security login totp show -vserver <svm name> -username
<account_username>
```
### <span id="page-10-1"></span>로컬 계정에 대해 **TOTP** 암호 키를 비활성화합니다

로컬 사용자의 TOTP(Time-based One-Time Password) 비밀 키를 분실한 경우 저장소 관리자가 손실된 키를 비활성화해야 새 TOTP 비밀 키를 생성할 수 있습니다.

이 작업에 대해

이 작업은 클러스터 관리자 계정에서만 수행할 수 있습니다.

단계

1. TOTP 암호 키 비활성화:

security login totp delete -vserver "<svm name>" -username "<account\_username>"

# <span id="page-10-0"></span>**SSL** 인증서 계정을 활성화합니다

'보안 로그인 생성' 명령을 사용하면 관리자 계정이 SSL 인증서를 통해 관리자 또는 데이터 SVM에 액세스할 수 있습니다.

이 작업에 대해

• 계정이 SVM에 액세스하려면 CA 서명 서버 디지털 인증서를 설치해야 합니다.

[CA](https://docs.netapp.com/ko-kr/ontap/authentication/install-server-certificate-cluster-svm-ssl-server-task.html) [서명](https://docs.netapp.com/ko-kr/ontap/authentication/install-server-certificate-cluster-svm-ssl-server-task.html) [서버](https://docs.netapp.com/ko-kr/ontap/authentication/install-server-certificate-cluster-svm-ssl-server-task.html) [인증서](https://docs.netapp.com/ko-kr/ontap/authentication/install-server-certificate-cluster-svm-ssl-server-task.html) [생성](https://docs.netapp.com/ko-kr/ontap/authentication/install-server-certificate-cluster-svm-ssl-server-task.html) [및](https://docs.netapp.com/ko-kr/ontap/authentication/install-server-certificate-cluster-svm-ssl-server-task.html) [설치](https://docs.netapp.com/ko-kr/ontap/authentication/install-server-certificate-cluster-svm-ssl-server-task.html)

계정 액세스를 활성화하기 전이나 후에 이 작업을 수행할 수 있습니다.

• 로그인 계정에 할당할 액세스 제어 역할을 잘 모르는 경우 나중에 '보안 로그인 수정' 명령을 사용하여 역할을 추가할 수 있습니다.

[관리자에게](https://docs.netapp.com/ko-kr/ontap/authentication/modify-role-assigned-administrator-task.html) [할당된](https://docs.netapp.com/ko-kr/ontap/authentication/modify-role-assigned-administrator-task.html) [역할](https://docs.netapp.com/ko-kr/ontap/authentication/modify-role-assigned-administrator-task.html) [수정](https://docs.netapp.com/ko-kr/ontap/authentication/modify-role-assigned-administrator-task.html)

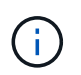

클러스터 관리자 계정의 경우 에서 인증서 인증이 지원됩니다 http, ontapi, 및 rest 응용 프로그램. SVM 관리자 계정의 경우 인증서 인증은 을 통해서만 지원됩니다 ontapi 및 rest 응용 프로그램.

단계

1. 로컬 관리자 계정이 SSL 인증서를 사용하여 SVM에 액세스할 수 있도록 지원:

'보안 로그인 생성 - vserver SVM\_name -user -or -group -name user\_or\_group\_name -application application application -AuthMethod authentication\_method -role role role-comment'

전체 명령 구문에 대한 자세한 내용은 를 ["ONTAP man](https://docs.netapp.com/ko-kr/ontap/concepts/manual-pages.html) [페이지를](https://docs.netapp.com/ko-kr/ontap/concepts/manual-pages.html) [릴리스별로](https://docs.netapp.com/ko-kr/ontap/concepts/manual-pages.html) [표시합니다](https://docs.netapp.com/ko-kr/ontap/concepts/manual-pages.html)["](https://docs.netapp.com/ko-kr/ontap/concepts/manual-pages.html)참조하십시오.

다음 명령을 실행하면 SSL 디지털 인증서를 사용하여 SVM "engData2"에 액세스할 수 있는 기본 "vsadmin" 역할을 가진 SVM 관리자 계정 'vmadmin2'가 활성화됩니다.

cluster1::>security login create -vserver engData2 -user-or-group-name svmadmin2 -application ontapi -authmethod cert

작업을 마친 후

CA 서명 서버 디지털 인증서를 설치하지 않은 경우 계정이 SVM에 액세스하려면 먼저 인증서를 설치해야 합니다.

[CA](https://docs.netapp.com/ko-kr/ontap/authentication/install-server-certificate-cluster-svm-ssl-server-task.html) [서명](https://docs.netapp.com/ko-kr/ontap/authentication/install-server-certificate-cluster-svm-ssl-server-task.html) [서버](https://docs.netapp.com/ko-kr/ontap/authentication/install-server-certificate-cluster-svm-ssl-server-task.html) [인증서](https://docs.netapp.com/ko-kr/ontap/authentication/install-server-certificate-cluster-svm-ssl-server-task.html) [생성](https://docs.netapp.com/ko-kr/ontap/authentication/install-server-certificate-cluster-svm-ssl-server-task.html) [및](https://docs.netapp.com/ko-kr/ontap/authentication/install-server-certificate-cluster-svm-ssl-server-task.html) [설치](https://docs.netapp.com/ko-kr/ontap/authentication/install-server-certificate-cluster-svm-ssl-server-task.html)

Copyright © 2024 NetApp, Inc. All Rights Reserved. 미국에서 인쇄됨 본 문서의 어떠한 부분도 저작권 소유자의 사전 서면 승인 없이는 어떠한 형식이나 수단(복사, 녹음, 녹화 또는 전자 검색 시스템에 저장하는 것을 비롯한 그래픽, 전자적 또는 기계적 방법)으로도 복제될 수 없습니다.

NetApp이 저작권을 가진 자료에 있는 소프트웨어에는 아래의 라이센스와 고지사항이 적용됩니다.

본 소프트웨어는 NetApp에 의해 '있는 그대로' 제공되며 상품성 및 특정 목적에의 적합성에 대한 명시적 또는 묵시적 보증을 포함하여(이에 제한되지 않음) 어떠한 보증도 하지 않습니다. NetApp은 대체품 또는 대체 서비스의 조달, 사용 불능, 데이터 손실, 이익 손실, 영업 중단을 포함하여(이에 국한되지 않음), 이 소프트웨어의 사용으로 인해 발생하는 모든 직접 및 간접 손해, 우발적 손해, 특별 손해, 징벌적 손해, 결과적 손해의 발생에 대하여 그 발생 이유, 책임론, 계약 여부, 엄격한 책임, 불법 행위(과실 또는 그렇지 않은 경우)와 관계없이 어떠한 책임도 지지 않으며, 이와 같은 손실의 발생 가능성이 통지되었다 하더라도 마찬가지입니다.

NetApp은 본 문서에 설명된 제품을 언제든지 예고 없이 변경할 권리를 보유합니다. NetApp은 NetApp의 명시적인 서면 동의를 받은 경우를 제외하고 본 문서에 설명된 제품을 사용하여 발생하는 어떠한 문제에도 책임을 지지 않습니다. 본 제품의 사용 또는 구매의 경우 NetApp에서는 어떠한 특허권, 상표권 또는 기타 지적 재산권이 적용되는 라이센스도 제공하지 않습니다.

본 설명서에 설명된 제품은 하나 이상의 미국 특허, 해외 특허 또는 출원 중인 특허로 보호됩니다.

제한적 권리 표시: 정부에 의한 사용, 복제 또는 공개에는 DFARS 252.227-7013(2014년 2월) 및 FAR 52.227- 19(2007년 12월)의 기술 데이터-비상업적 품목에 대한 권리(Rights in Technical Data -Noncommercial Items) 조항의 하위 조항 (b)(3)에 설명된 제한사항이 적용됩니다.

여기에 포함된 데이터는 상업용 제품 및/또는 상업용 서비스(FAR 2.101에 정의)에 해당하며 NetApp, Inc.의 독점 자산입니다. 본 계약에 따라 제공되는 모든 NetApp 기술 데이터 및 컴퓨터 소프트웨어는 본질적으로 상업용이며 개인 비용만으로 개발되었습니다. 미국 정부는 데이터가 제공된 미국 계약과 관련하여 해당 계약을 지원하는 데에만 데이터에 대한 전 세계적으로 비독점적이고 양도할 수 없으며 재사용이 불가능하며 취소 불가능한 라이센스를 제한적으로 가집니다. 여기에 제공된 경우를 제외하고 NetApp, Inc.의 사전 서면 승인 없이는 이 데이터를 사용, 공개, 재생산, 수정, 수행 또는 표시할 수 없습니다. 미국 국방부에 대한 정부 라이센스는 DFARS 조항 252.227-7015(b)(2014년 2월)에 명시된 권한으로 제한됩니다.

### 상표 정보

NETAPP, NETAPP 로고 및 <http://www.netapp.com/TM>에 나열된 마크는 NetApp, Inc.의 상표입니다. 기타 회사 및 제품 이름은 해당 소유자의 상표일 수 있습니다.